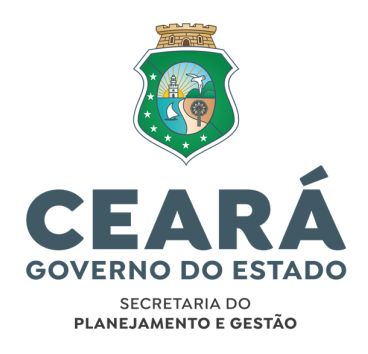

# Manual Técnico para Prospecção de Programas Aptos a Proposta Voluntária Para Captação De Recursos Via Transferências Voluntárias da União - Painel Transferegov.br

Célula de Convênios e Congêneres

Fortaleza, 31 de outubro de 2023

## ELABORAÇÃO

#### **Eduardo de Souza Matos Filho**

Orientador da Célula de Convênios e Congêneres

#### **Lidyane Silva Cavalcante**

*Assistente Técnica da Célula de Convênios e Congêneres*

### REVISÃO

#### **Ticiana da Mota Gentil Parente**

*Coordenadora da Coordenadoria de Captação de Recursos e Alianças com Público e Privado*

#### **Regis de Albuquerque Silva**

*Analista de Planejamento e Orçamento*

#### **SECRETÁRIOS**

## **Sandra Maria Olimpio Machado**

*Secretária do Planejamento e Gestão*

#### **Naiana Corrêa Lima Peixoto**

*Secretária Executiva de Planejamento e Orçamento* 

**Auler Gomes de Sousa** *Secretário Executivo de Gestão e Governo Digital*

#### **Raimundo Avilton Meneses Júnior**

*Secretário Executivo de Planejamento e Gestão Interna*

#### **Roziano Linhares**

*Secretário Executivo de Políticas Estratégicas para Liderança*

# SIGLAS E ABREVIATURAS

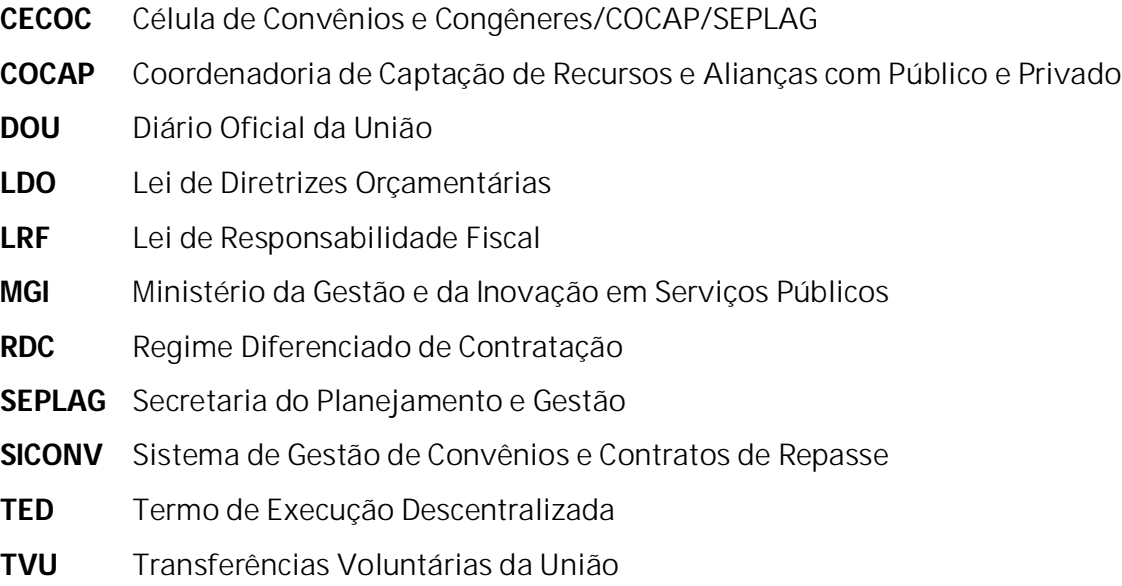

<u> Andrew Alexander (Andrew Alexander (</u>

# ÍNDICE

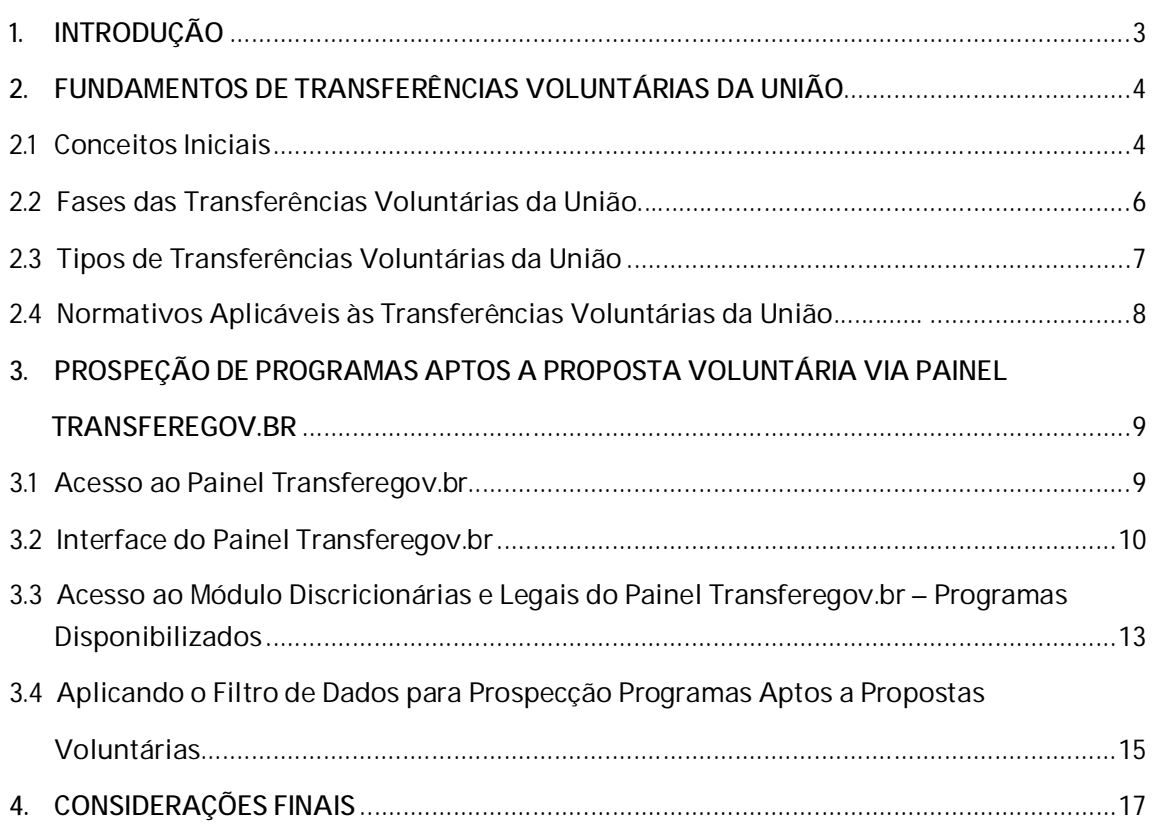

# 1. INTRODUÇÃO

Este manual objetiva transmitir conhecimentos acerca das ferramentas oferecidas pelo Governo Federal para **prospecção de recursos não onerosos**, por parte dos órgãos e **entidades do Poder Executivo Estadual**, oriundos de Programas disponibilizados pelo Governo Federal, via **Transferências Voluntárias da União**.

Inicialmente, iremos abordar alguns fundamentos sobre Transferências Voluntárias da União (TVU**)**, incluindo suas fases, tipos e normativos aplicáveis ao tema, para posterior referência e aprofundamento sobre o tema.

Em sequência, apresentaremos as ferramentas que utilizaremos para prospecção de programas oferecidos pela União para captação de recursos via TVU, notadamente o Painel Transferegov.br, com o passo a passo para acesso ao painel de programas disponibilizados e algumas sugestões de filtros para seu uso.

## 2. FUNDAMENTOS DE TRANSFERÊNCIAS VOLUNTÁRIAS DA UNIÃO

## 2.1 Conceitos Iniciais

Levando em consideração as competências comuns fixadas para a União, os estados, o Distrito Federal e os Municípios pela Constituição Federal de 1988, é notório que a entrega de serviços públicos em diversas áreas de interesse da população, tais como saúde, educação e assistência social, depende da ação conjunta desses entes.

Para atingir esse objetivo comum, os entes federativos podem celebrar ajustes ou acordos entre si, onde uma parte transfere recursos financeiros para que a outra realize as obras e os serviços necessários para tal fim.

Nesse contexto, conforme conceitua a Lei Complementar Nº 101/2000 em seu artigo 25, *"entende-se por transferência voluntária a entrega de recursos correntes ou de capital a outro ente da Federação, a título de cooperação, auxílio ou assistência financeira, que não decorra de determinação constitucional, legal ou os destinados ao Sistema Único de Saúde".*

Ou seja, no âmbito da Administração Pública Estadual, as TVU dizem respeito aos recursos financeiros repassados pela União para que, de forma descentralizada e cooperativa, sejam promovidas ações de interesse recíproco, tais como a realização de obras, a aquisição de bens e a prestação de serviços à população.

Os acordos ou ajustes anteriormente mencionados, quando firmados entre a União e o Ente federativo estadual, são comumente formalizados por meio de convênios e/ou contratos de repasse, denominados "instrumentos de receita".

#### **Importante!**

As TVU se diferenciam das transferências de caráter obrigatório fixadas na Constituição e na legislação vigente. **A disponibilização dos recursos para TVU é discricionária e com destinação exclusiva para projetos de interesse comum dos envolvidos.** Já as transferências obrigatórias englobam repasses de recursos públicos conforme previsão legal e independem do interesse do

Hoje, as TVU são operacionalizadas por meio da plataforma Transferegov.br, que é um sistema estruturante do Sistema de gestão de Parcerias da União – SIGPAR, instituído por meio do Decreto Nº 11.271, de 5 de dezembro de 2022, (Link nº 01 do **ANEXO I -**

Página **4** de **18**

**LISTA DE LINKS** deste manual) a qual contempla diversos módulos, os quais destacamos:

- Módulo Transferências Discricionárias e Legais conhecido como o antigo Sistema de Gestão de Convênios e Contratos de Repasse (SICONV), é por meio desse módulo que são operacionalizadas a maioria das ações relativas a proposição, celebração, execução e prestação de contas de instrumentos de receita. Também é por meio desse módulo em que os órgãos e entidades podem gerenciar os cadastros e os perfis de usuário de seus colaboradores, para fins de gestão, fiscalização e preenchimento de informações desse módulo, dentre outros.
- Módulo Transferências Especiais módulo específico para operacionalização das transferências de recursos de emendas parlamentares pela modalidade Transferência Especial.
- Módulo Transferências Fundo a Fundo módulo específico para operacionalização de transferências de recursos entre Fundos, bem como recursos previstos em legislação específica.

Reforçamos que este manual possui como principal objetivo **a demonstração de uma rotina de monitoramento para prospecção de oportunidades de captação de recursos oriundos de Transferências Voluntárias da União**, a partir da busca por Programas disponibilizados pelo Governo Federal para propostas voluntárias, por meio do Painel Transferegov.br, ferramenta oferecida e mantida pelo Governo Federal. Dessa forma, utilizaremos exclusivamente o módulo de Transferências Discricionárias e Legais da plataforma Transferegov.br.

#### **Importante!**

O método de pesquisa e as ferramentas de análise apresentados neste manual estão demonstrados **à título de exemplo** e não excluem a adoção de rotinas de prospecção próprias e diversas por parte dos órgãos e entidades do Poder Executivo Estadual. Este documento tampouco aborda, em sua totalidade, todas as modalidades de transferência e as fontes de origem de recursos, tais como aqueles disponibilizados via emendas parlamentares ou editais de chamamento público, dentre outros.

Seu acesso a esse módulo pode se dar de forma livre ou pelo login de usuário previamente cadastrado com perfil para o órgão ou entidade em questão. Em caso de dúvidas acerca do cadastro de usuários e acesso ao Transferegov.br, favor consultar manual específico ou contatar a Célula de Convênios e Congêneres (CECOC) por meio dos contatos listados em seção específica.

### 2.2 Fases das Transferências Voluntárias da União

Para a formalização das TVU, são celebrados convênios ou contratos de repasse entre a União e o ente federativo recebedor do recurso. Esses instrumentos de receita possuem um "ciclo de vida" próprio, que se inicia com a fase de proposição, antecedendo a formalização ou celebração propriamente dita. A partir daí, seguem-se as fases de execução e de prestação de contas. Na hipótese de as contas não serem apresentadas ou de elas serem rejeitadas, o repassador dará início a uma fase extra de tomada de contas especial, no intuito de cobrar o ressarcimento dos valores anteriormente transferidos.

Contudo, para o recebedor do recurso, comumente são empregados esforços em uma fase preliminar, a qual compreende, dentre outras ações, aquelas relativas à prospecção de programas aptos a receberem proposta voluntária. Constitui uma boa prática para captação de recursos não onerosos o investimento de esforços contínuos nesta etapa, otimizando o tempo de trabalho das etapas subsequentes e permitindo com que o órgão ou entidade otimize a quantidade de recursos captados pela submissão do máximo de propostas possíveis, nos programas relevantes ao escopo do seu trabalho.

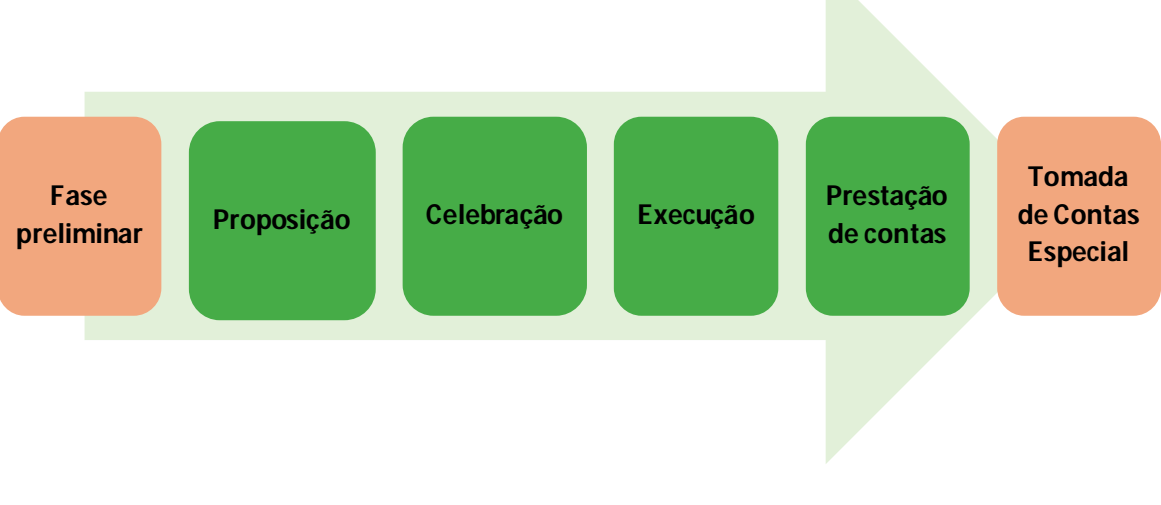

*Figura 1 - Fases das Transferências Voluntárias da União*

Para consultas acerca das demais fases das TVU, o Ministério da Gestão e da Inovação em Serviços Públicos (MGI) apresenta vários Manuais Técnicos publicados em seu sítio eletrônico (Link nº 02 do **ANEXO I - LISTA DE LINKS** deste manual). Recomendamos a leitura do manual específico ou, na persistência de dúvidas, o contato com a Célula de Convênios e Congêneres (CECOC) conforme descrito na seção de considerações finais deste manual.

## 2.3 Tipos de Transferências Voluntárias da União

Conforme vimos anteriormente, uma das principais características das TVU é o fato de sua disponibilização depender do interesse do repassador, no caso, da União, por seu caráter discricionário. Dessa forma, para fins didáticos, no âmbito da captação de recursos por parte do Poder Executivo Estadual, podemos dispor das TVU em dois grandes grupos: **transferências aptas para propostas voluntárias** e **transferências com proponente específico**.

As transferências aptas para propostas voluntárias são aquelas em que o órgão repassador não define previamente o beneficiário do recurso. São abertos programas na plataforma Transferegov.br com regras e condições específicas para que os interessados que atendam aos pré-requisitos possam apresentar propostas. Normalmente, o órgão repassador realiza uma análise das propostas submetidas para a seleção dos beneficiários, conforme critérios próprios, e, por fim, informa ao proponente selecionado acerca da aprovação da proposta submetida.

Já as transferências com proponente específico são aquelas em que o repassador indica, justificadamente, no momento da abertura do programa, o beneficiário do recurso. Essa indicação é bastante comum no caso de proponentes de emenda parlamentar, bem como em programas estratégicos do poder executivo federal.

#### **Importante!**

As transferências com proponente específico requerem um constante trabalho de articulação política do órgão ou entidade estadual junto aos ministérios e aos parlamentares federais, ou seja, dependem de uma abordagem proativa por parte do ente estadual. A confecção de portifólios de projetos para apresentação junto a esses agentes é bastante recomendada.

Convém ressaltar que alguns repassadores podem realizar pré-seleções antes da abertura dos programas, por meio de editais de chamamento público, formulários de inscrição disponibilizados em seus sítios eletrônicos, dentre outros. Dessa forma, recomendamos que os setores de captação de recursos dos órgãos ou entidades do poder executivo estadual incluam em suas rotinas de monitoramento a verificação do Diário Oficial da União (DOU), bem como os sítios eletrônicos dos Ministérios competentes.

## 2.4 Normativos Aplicáveis às Transferências Voluntárias da União

Segue abaixo uma listagem não exaustiva de normativos aplicáveis à TVU, para fins de referência e aprofundamento acerca do tema:

- Lei de Diretrizes Orçamentárias (LDO), que regula aspectos relativos à operacionalização das transferências voluntárias, em especial os percentuais de contrapartida devidos pelos interessados, e obriga a disponibilização de informações referentes a convênios no módulo Transferências Discricionárias e Legais da plataforma Transferegov.br (antigo SICONV);
- Lei de Responsabilidade Fiscal (LRF), que estabelece condições para os entes federados receberem as transferências voluntárias;
- Leis de Licitações e Contratos Administrativos (Lei nº 14.133, de 2021, Lei nº 10.520, de 2002, Lei nº 12.462, de 2011, e Decreto nº 10.024, de 2019), que dispõem sobre a contratação de terceiros pelos órgãos e entidades da administração pública, incluindo pregão, Regime Diferenciado de Contratação (RDC) e pregão eletrônico;
- Decreto Nº 11.271, de 5 de dezembro de 2022, que institui o Sistema de Gestão de Parcerias da União – SIGPAR.
- Decreto Nº 11.531, de 16 de maio de 2023, que dispõe sobre convênios e contratos de repasse relativos às transferências de recursos da União, e sobre parcerias sem transferências de recursos, por meio da celebração de acordos de cooperação técnica ou de acordos de adesão.
- Portaria Conjunta MGI/MF/CGU Nº33, de 30 de agosto de 2023, que estabelece normas complementares ao Decreto nº 11.531, de 16 de maio de 2023, que dispõe sobre convênios e contratos de repasse relativos às transferências de recursos da União.

#### **Importante!**

Há a possibilidade de existirem atualizações nos links e Normativos após a publicação deste Manual. Em caso de inconsistências, sugerimos pesquisar na internet a página pertinente ao(s) mesmo(s), até que uma nova versão deste Manual seja publicada.

# 3. PROSPEÇÃO DE PROGRAMAS APTOS A PROPOSTA VOLUNTÁRIA VIA PAINEL TRANSFEREGOV.BR

#### 3.1 Acesso ao Painel Transferegov.br

O Painel Transferegov.br será a principal ferramenta de monitoramento de Programas Disponibilizados pela União que utilizaremos. Para acessá-lo, observe as etapas abaixo:

- 1. Acesse o portal Transferegov.br por meio do endereço constante no Link n<sup>o</sup> 01 do **ANEXO I - LISTA DE LINKS** deste manual.
- 2. Role a página da *web* para cima, localizando o *banner* **dos "Painéis Geren**ciais Parceriasgov.br", conforme imagem abaixo:

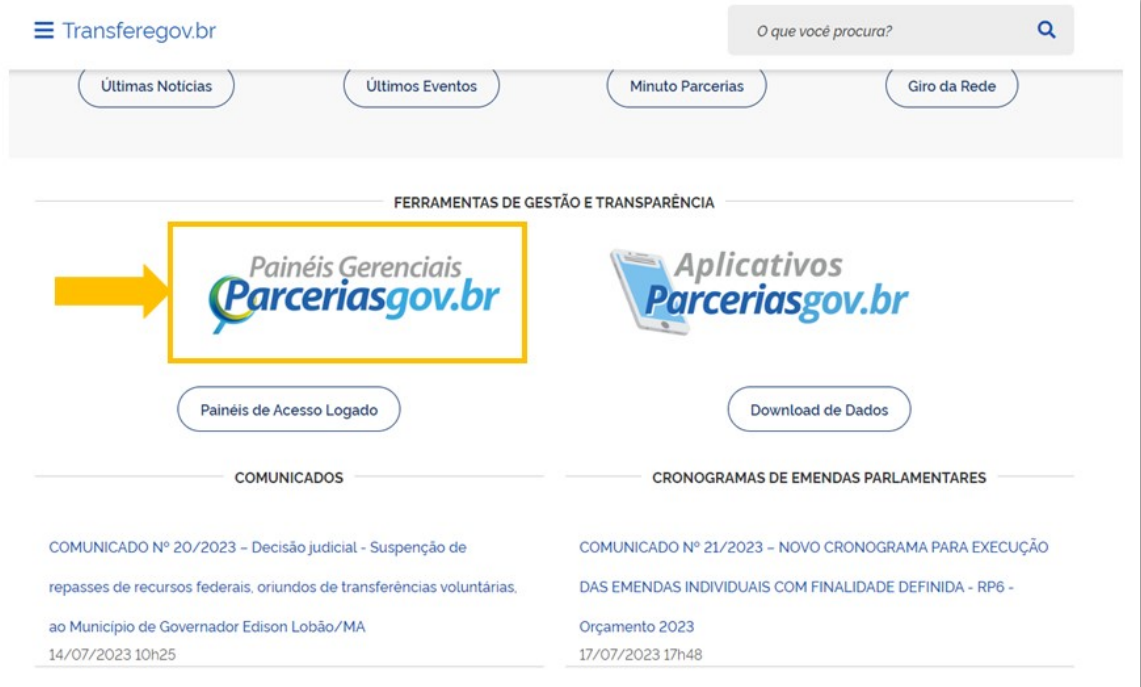

3. Clique no *banner* "Painéis Gerenciais Parceriasgov.br". Você será redirecionado para uma página com diversos painéis gerenciais que disponibilizam informações relativas às parcerias da União.

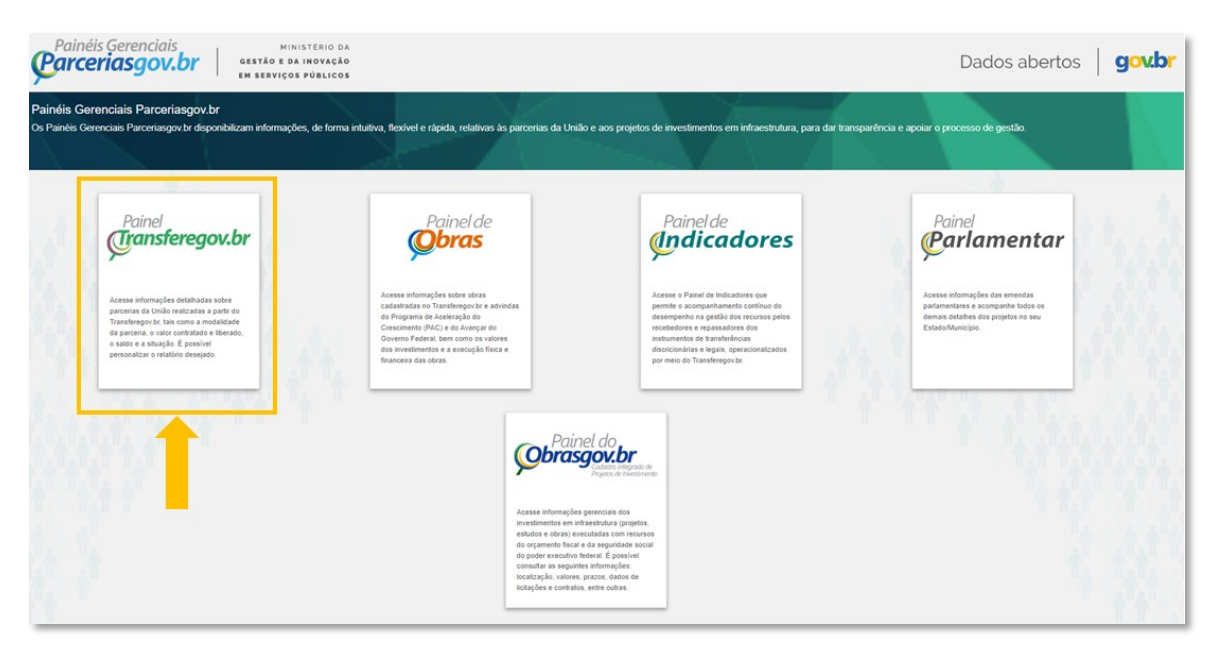

4. Clique em Painel Transferegov.br, conforme imagem abaixo:

# 3.2 Interface do Painel Transferegov.br

Ao seguir as etapas anteriores, você será redirecionado para a página inicial do Painel Transferegov.br. Trata-se de uma ferramenta mantida pelo MGI, com atualização periódica (normalmente diária), que congrega informações detalhadas sobre parcerias da União operacionalizadas na plataforma Transferegov.br.

Isso significa que todas as informações referentes a programas, propostas e instrumentos cadastrados nessa plataforma, incluindo os dados relativos a todas as suas fases, estarão disponibilizados para fins de consulta por meio dessa ferramenta. O Painel permite ainda a visualização dos dados de forma gráfica e a exportação de relatórios em planilhas.

Nessa página inicial do Painel Transferegov.br, são apresentados dados gerais de TVU. Mais adiante, iremos nos aprofundar em um módulo específico para prospecção de programas aptos a proposta voluntária. Mas, antes disso, vamos aprender um pouco sobre a interface padrão do Painel gerencial? Veja na próxima página uma breve apresentação dos elementos que o compõem.

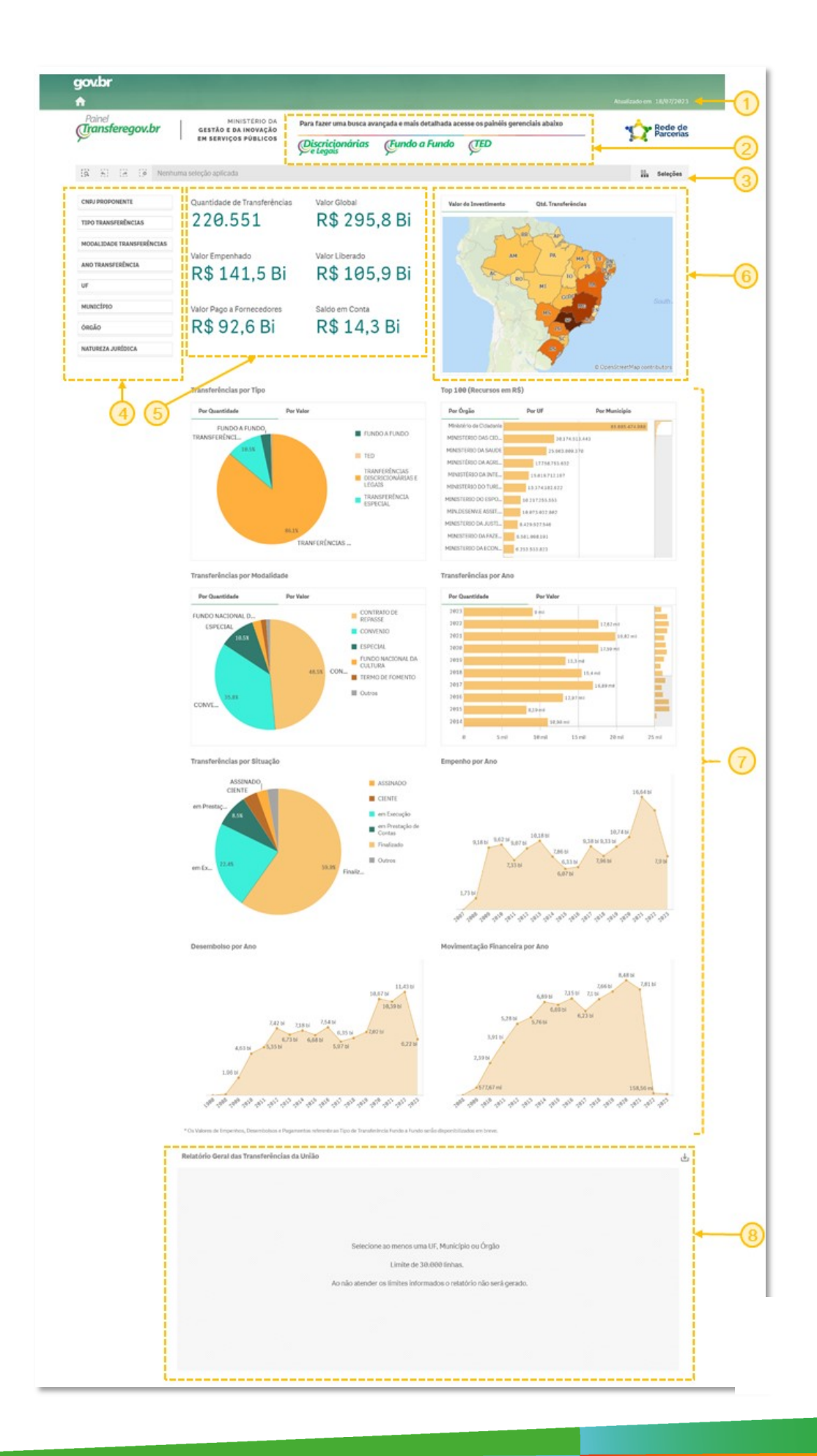

Abaixo encontra-se a descrição dos elementos de interface destacados na imagem da página anterior:

- 1. **Barra de navegação** Contém ícone para retornar à página inicial, data de atualização dos dados e, de acordo com os módulos de transferência, poderá conter abas de navegação.
- 2. **Módulos de Transferência**  Menu para escolha da base de dados conforme módulos da plataforma Transferegov.br. Até a publicação deste manual, estão disponibilizados dados para os módulos de Transferências Discricionárias e Legais, Fundo a Fundo e Termo de Execução Descentralizada - TED. Para a prospecção de programas aptos a transferências voluntárias, utilizaremos exclusivamente o primeiro Módulo.
- 3. **Barra de seleção** A barra cinza denominada "barra de seleção" é o local onde estarão discriminados todos os filtros selecionados. Também nesse local temos os botões de "pesquisa inteligente", "voltar uma etapa", "avançar uma etapa" e "limpar todas as seleções", à esquerda, e o botão "seleções", com mais possibilidades de filtros, à direita.
- 4. **Filtros de pesquisa**  Principais ferramentas do Painel Gerencial, os filtros permitem delimitar parâmetros para a análise dos dados, refletindo-os, em tempo real, no quadro resumo, no mapa, no relatório gráfico e no relatório geral. Os filtros selecionados estarão discriminados, um a uma, na barra de seleção.
- 5. **Quadro resumo**  Trazem informações resumidas acerca de quantidades de transferências e valores em geral. Atualiza-se automaticamente conforme a seleção de filtros.
- 6. **Mapa**  Referenciam no território nacional as informações filtradas, através de códigos de cores. Atualiza-se automaticamente conforme a seleção de filtros. É possível filtrar a unidade federativa ao clicar diretamente sobre o estado desejado no mapa.
- 7. **Relatório Gráfico** Exprime em gráficos a base de dados selecionada, conforme filtros escolhidos. Atualiza-se automaticamente conforme a seleção de filtros. É possível aplicar filtros clicando nos elementos que compõem os gráficos.
- 8. **Relatório Geral**  Exprime os dados em tabela, conforme filtros escolhidos. Atualiza-se automaticamente conforme a seleção de filtros. É possível fazer o *download* dos dados em formato de planilha e aplicar filtros à tabela, bem como alterar a ordem de apresentação dos dados diretamente no Painel.

O Painel inicial, com os dados gerais, quando filtrado para o ente federativo estadual, traz informações importantes acerca das TVU destinadas ao estado do Ceará, ao longo dos anos, permitindo aos gestores a análise da eficácia dos esforços em prol da captação de recursos não-onerosos por órgão e entidade.

# 3.3 Acesso ao Módulo Discricionárias e Legais do Painel Transferegov.br – Programas disponibilizados

O Painel inicial, com os dados gerais nos permite visualizar os dados de maneira genérica, conforme anteriormente exposto. Contudo, também é possível limitar o universo dos dados a serem analisados, possibilitando o acesso a muito mais informações. É dessa forma que poderemos verificar a base de dados dos programas disponibilizados para TVU que estejam aptos a propostas voluntárias.

Para isso, utilizaremos o menu "Discricionárias e Legais" do Painel. Siga os passos abaixo para acessá-lo:

- 1. Acesse a página inicial do Painel Transferegov.br, conforme descrito na seção 3.1 deste manual.
- 2. No menu dos módulos de transferências, clique em "Discricionárias e legais", conforme imagem abaixo. Você será redirecionado ao Painel do módulo Discricionárias e Legais, com interface similar à do Painel inicial, com os dados gerais.

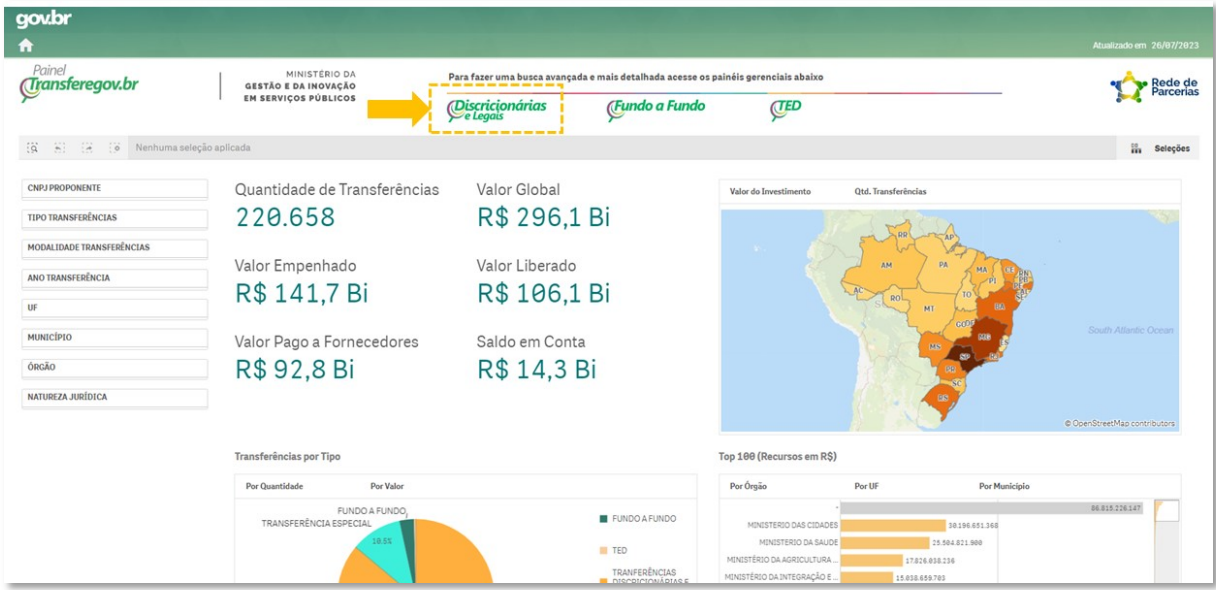

#### **Importante!**

Assim como no Painel inicial, com os dados gerais das TVU, o Painel Discricionárias e Legais oferece uma série de informações gráficas acerca dos programas que compõem esse módulo do Transferegov.br e um relatório de instrumentos assinados, com possibilidade de download em formato de planilha eletrônica.

- 1. Na barra de navegação, clique em "Atos Preparatórios".
- 2. No menu de seleção acima do quadro resumo, clique em "Programas Disponibilizados".

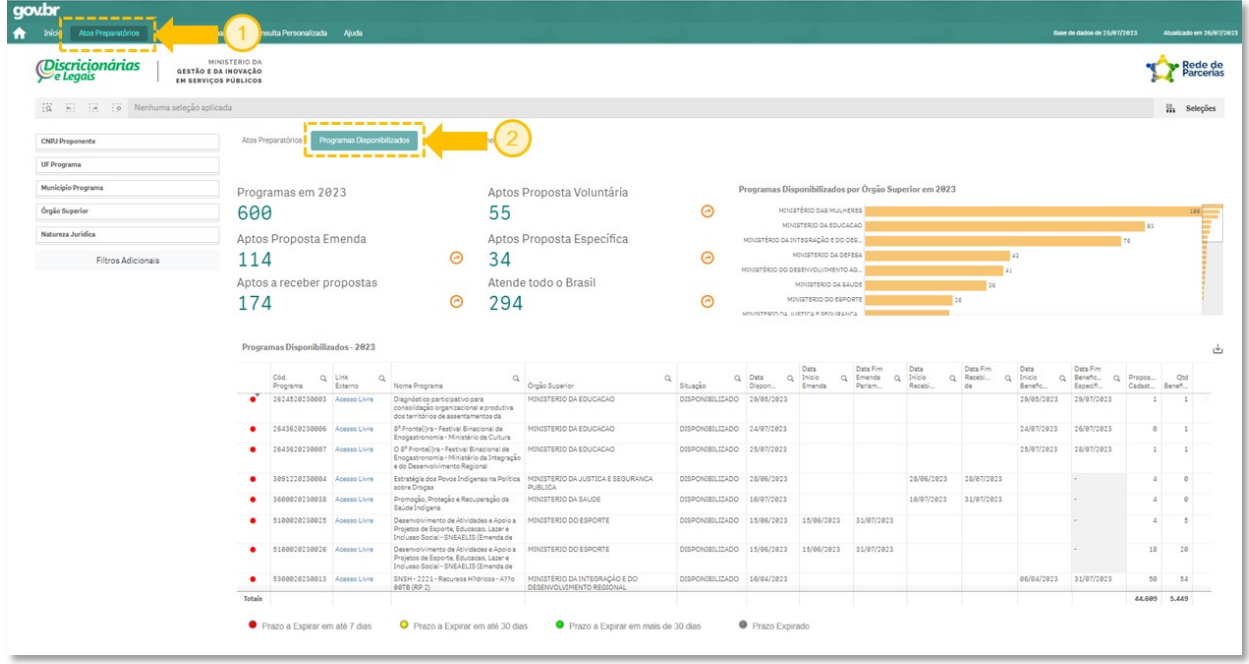

# 3.4 Aplicando o Filtro de Dados para Prospecção Programas Aptos a Propostas Voluntárias

A partir das etapas seguidas no capítulo anterior, chegamos na seção do Painel do módulo "Discricionárias e Legais" por meio da qual poderemos observar os Programas Disponibilizados pelo Governo Federal para Transferência Voluntária aos entes federativos. Esse painel contempla tanto os programas **aptos para propostas voluntárias**, quanto aqueles **com proponente específico,** categorizados no Painel como "aptos a proposta de emenda" e "aptos a proposta específica". Para mais informações acerca dos tipos de TVU, indicamos a leitura do capítulo 2.3 deste Manual.

Contudo, é necessária a aplicação de alguns filtros de dados no intuito de listar exclusivamente os programas aptos a proposta voluntária por parte do ente federativo estadual do Ceará. Apesar de cada órgão ou entidade poder aplicar os filtros que julgarem necessários para a seleção dos dados buscados, sugerimos inicialmente a aplicação dos filtros conforme os seguintes passos:

- 1. Acesse a seção de Programas Disponibilizados do módulo Discricionárias e Legais do Painel Transferegov.br, conforme descrito na seção 3.3 deste manual.
- 2. Nos filtros de pesquisa, selecione os seguintes:
	- a. Em "UF Programa", selecione "CE";
	- b. Em "Natureza Jurídica", selecione "Administração Pública Estadual ou do Distrito Federal" para programas disponibilizados aos órgãos do poder executivo estadual, ou ainda "Empresa pública/Sociedade de Economia mista" para as referidas entidades do poder executivo estadual.
- 3. No quadro resumo desse painel, clique na seta laranja ao lado de "Aptos Proposta Voluntária", conforme imagem abaixo:

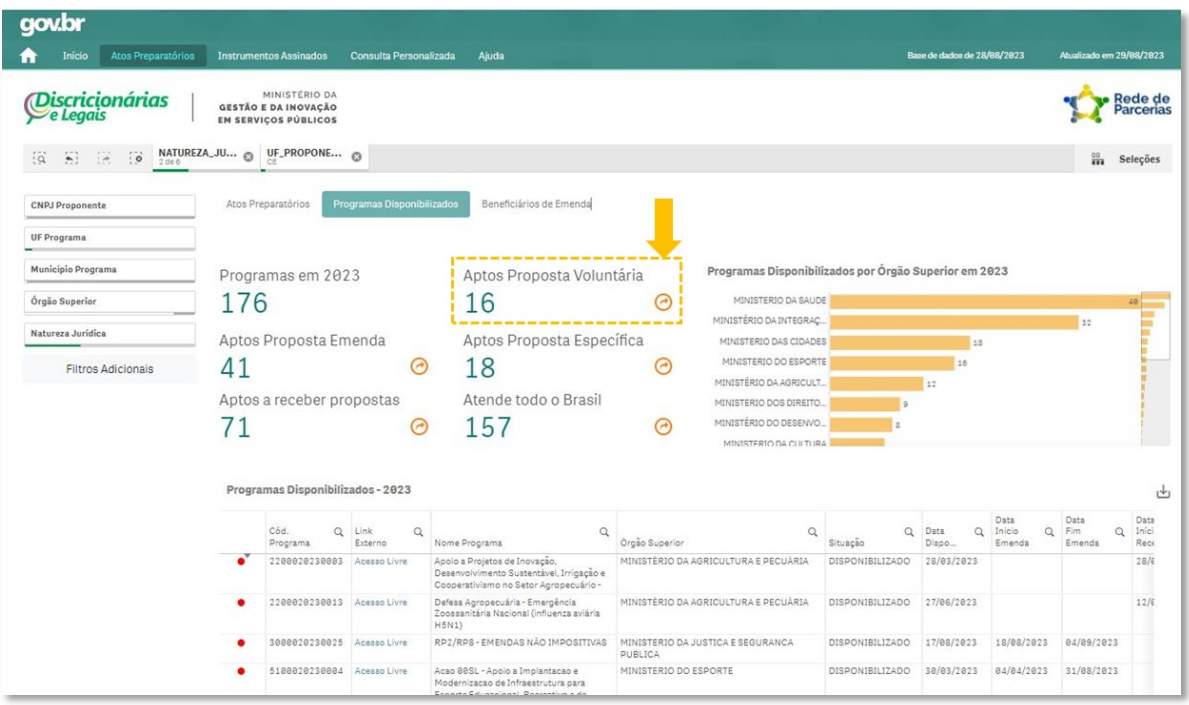

Note que o filtro será aplicado ao relatório geral, que passará a listar os programas que se enquadram nos critérios previamente selecionados, juntamente com as informações de período de disponibilização, link externo para acesso ao detalhamento do Programa no Transferegov.br, dentre outros.

#### **Importante!**

O painel utiliza informações cadastradas pelo concedente no Transferegov.br para a aplicação dos filtros e seleção dos dados. Por essa razão, é possível que, em virtude de eventuais equívocos no cadastro dos programas no sistema, alguns programas que não se enquadrem nos critérios selecionados apareçam na lista, tais como alguns aptos à proposta de emenda ou com beneficiários específicos diversos do estado do Ceará.

Dessa forma, isso é importante que sejam verificadas todas as informações disponibilizadas para o programa em prospecção no próprio Transferegov.br, clicando no link "Acesso Livre" do Relatório Geral.

## 5. CONSIDERAÇÕES FINAIS

Apresentamos nas seções anteriores uma sugestão de método de prospecção de programas disponibilizados pelo Governo Federal utilizando o Painel Transferegov.br. Contudo, é importante reforçar que essa não é a única forma de monitoramento de oportunidades de captação de recursos não onerosos, e que é recomendado que os órgãos e entidades empenhem esforços no sentido de se colocarem como agentes ativos na prospecção desses recursos, por meio do acompanhamento dos *websites*  dos ministérios, da articulação política junto aos parlamentares para a disponibilização de recursos oriundos de emendas, da leitura do diário oficial da união à procura de editais de chamamento, dentre outros.

A CECOC/COCAP encontra-se à disposição para dirimir possíveis dúvidas relacionadas à captação de recursos não onerosos. É possível nos contatar por meio do e-mail lista.cecoc@seplag.ce.gov.br e pelo telefone 3101-3848.

Link nº 01 - *Site* do Transferegov.br https://www.gov.br/transferegov/pt-br

Link nº 02 - Manuais, Tutoriais e Cartilhas do Ministério da Gestão e da Inovação em Serviços Públicos

https://www.gov.br/plataformamaisbrasil/pt-br/manuais-e-cartilhas